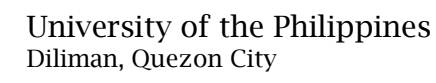

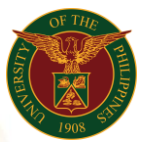

# QUICK GUIDE

## Add/Update Training Data

### 1. Pre requisite

- *our ce*  o UP mail account (requested from OVPA/HRIS Team)
- o Person Record
- 2. Log in to [https://uis.up.edu.ph](https://uis.up.edu.ph/)
	- *or mat* o Enter UIS credentials (username and password) > Login button
- 3. UIS Home Page > Main Menu
	- *Sys* o UP Employee Self Service > Training and Development > External Learning
- 4. External Learning
	- Add External Learning
		- o Click the Add/Update button

#### Create External Learning

- o Fill up all text fields especially \* indicate field
- o Click the Apply button
- 5. Review.

#### Confirmation

Note: Your attendance in the external class has been successfully recorded.